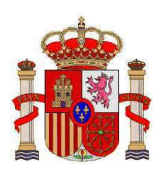

MINISTERIO DE INDUSTRIA, COMERCIO Y TURISMO

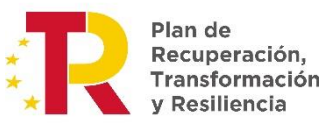

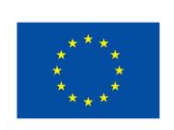

**Financiado por** la Unión Europea NextGenerationEU

# **Convocatoria extraordinaria 2022 Planes de Sostenibilidad Turística en Destinos**

# **Guía para cumplimentar el formulario online de solicitud**

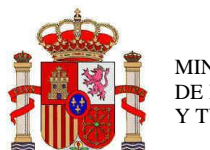

MINISTERIO<br>DE INDUSTRIA, COMERCIO<br>Y TURISMO

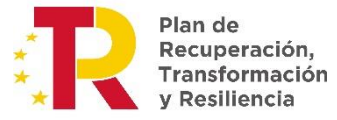

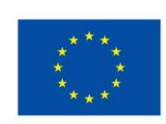

Financiado por<br>la Unión Europea NextGenerationEU

# ÍNDICE

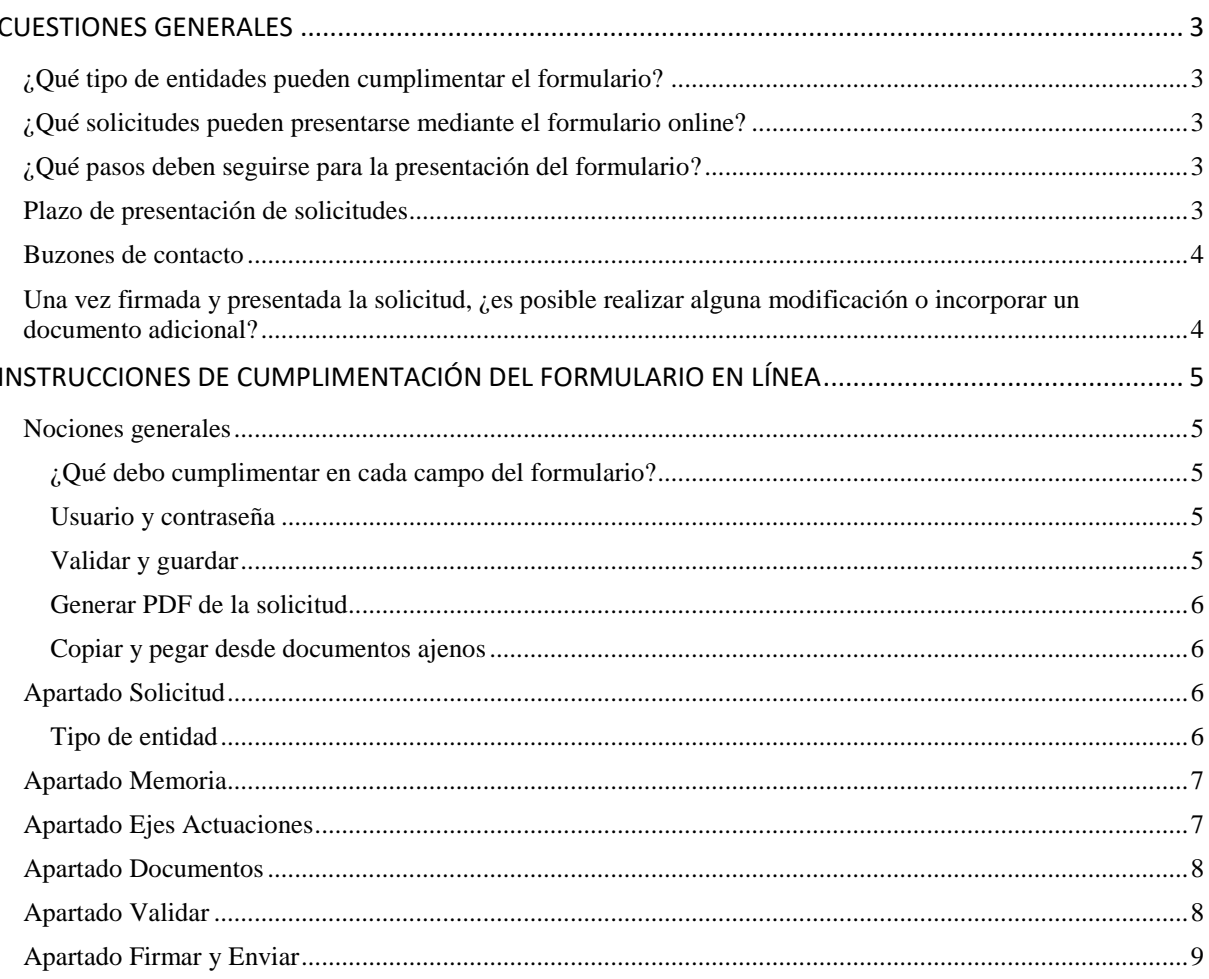

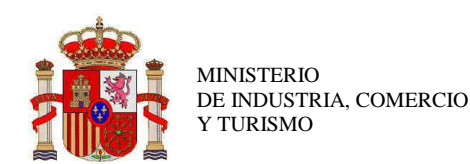

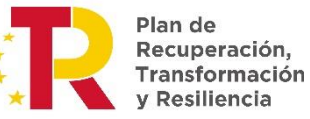

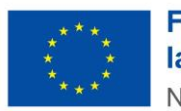

# <span id="page-2-0"></span>**CUESTIONES GENERALES**

# <span id="page-2-1"></span>¿Qué tipo de entidades pueden cumplimentar el formulario?

- **Municipios**
- **Provincias**
- Islas en los archipiélagos balear y canario
- **Comarcas**
- Otras entidades que agrupen varios municipios, instituidas por las Comunidades Autónomas de conformidad con la Ley 7/1985, de 2 de abril, Reguladora de las Bases del Régimen Local y los correspondientes Estatutos de Autonomía
- Áreas Metropolitanas.
- Mancomunidades de Municipios
- Las comunidades autónomas podrán establecer igualmente como gestores de los PSTD otras fórmulas de asociaciones de municipios recogidas en su normativa autonómica, como por ejemplo los consorcios turísticos o los grupos de acción local.

## <span id="page-2-2"></span>¿Qué solicitudes pueden presentarse mediante el formulario online?

Mediante el formulario online **solo** podrán presentarse solicitudes concernientes a:

- $\bullet$  PSTD para el Plan Nacional Enogastronomía<sup>1</sup>
- PSTD para el Plan Territorial de mi Comunidad Autónoma

En cambio, **las Actuaciones de Cohesión de Destino de la Comunidad Autónoma deberán presentarse a través del Registro Electrónico de la SETUR** (con código SIR: EA0038896 - SUBDIRECCIÓN GENERAL DE DESARROLLO Y SOSTENIBILIDAD TURÍSTICA).

## <span id="page-2-3"></span>¿Qué pasos deben seguirse para la presentación del formulario?

Se deberá cumplimentar el formulario online para la presentación de la solicitud. Más adelante, en esta guía, se detallarán aspectos a tener en cuenta para su correcta cumplimentación.

**Solo serán consideradas válidas las solicitudes de PSTD presentadas a través de la plataforma habilitada al efecto.**

## <span id="page-2-4"></span>Plazo de presentación de solicitudes

**Desde el 1 de abril de 2022 hasta el 17 de mayo de 2022.**

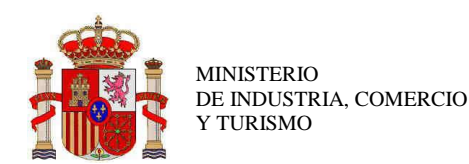

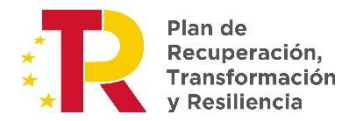

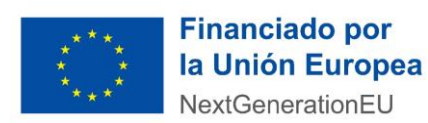

## <span id="page-3-0"></span>Buzones de contacto

Para consultas, dudas o incidencias relacionadas con la aplicación informática o con el proceso de envío del formulario, pueden dirigirse al buzó[n oficinavirtual@mincotur.es](mailto:oficinavirtual@mincotur.es)

Para cuestiones, consultas o dudas relacionadas con el contenido del Programa de Planes de Sostenibilidad Turística en Destinos, pueden dirigirse al buzó[n Planes.Sostenibilidad@mincotur.es](mailto:Planes.Sostenibilidad@mincotur.es)

## <span id="page-3-1"></span>Una vez firmada y presentada la solicitud, ¿es posible realizar alguna modificación o incorporar un documento adicional?

No. Una vez enviada a nuestro registro electrónico, la solicitud no podrá recuperarse para ser modificada. No obstante, mientras se encuentre abierto el plazo de presentación de solicitudes, se podrá volver a realizar una nueva propuesta, partiendo de cero. Téngase en cuenta que la nueva solicitud sustituirá a las solicitudes anteriores, es decir, se tendrá en cuenta como solicitud definitiva la que tenga una fecha más reciente.

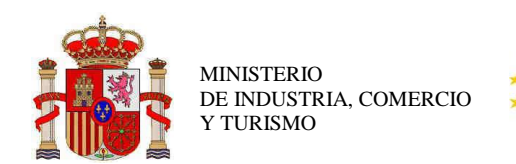

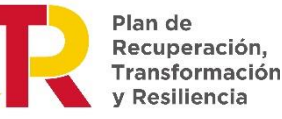

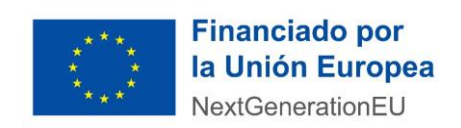

## <span id="page-4-0"></span>**INSTRUCCIONES DE CUMPLIMENTACIÓN DEL FORMULARIO EN LÍNEA**

### <span id="page-4-1"></span>Nociones generales

#### <span id="page-4-2"></span>¿Qué debo cumplimentar en cada campo del formulario?

En el anexo 1 de la Estrategia de Sostenibilidad Turística en Destinos figura el formulario con indicaciones sobre el contenido que debe consignarse en algunos de los campos. Recomendamos tener este documento a mano mientras se cumplimenta el formulario online.

#### <span id="page-4-3"></span>Usuario y contraseña

Nada más crear una solicitud en blanco, introduciendo el NIF, la razón social de la entidad y una dirección de email, se recibirá en dicha dirección un correo automático en el que se facilita un usuario y una contraseña. Esos datos servirán para consultar o modificar su solicitud, siempre y cuando no haya sido ya firmada y enviada, como se ha comentado anteriormente.

#### <span id="page-4-4"></span>Validar y guardar

A lo largo de todo el formulario se visualizan los botones "Validar y guardar apartado" y "Guardar solicitud/memoria/ejes".

El primer botón, "Validar y guardar apartado", sirve para guardar los datos cumplimentados en la pantalla que se visualiza en ese momento y, a su vez, validar que todos los campos obligatorios están correctamente cumplimentados (que ninguno se haya quedado en blanco, que se cumplan las condiciones de relleno, como porcentajes mínimos por eje, etc.). Si algún campo no se hubiera rellenado correctamente, aparecerá un mensaje de aviso, producto de la validación.

El segundo botón, "Guardar solicitud/memoria/ejes" no conlleva una validación, por lo que sería posible dejar un apartado a medio rellenar y pasar a otro sin temor a que aparezca el mensaje de aviso mencionado anteriormente.

**IMPORTANTE: Cuando se termine de cumplimentar los campos de un apartado, se recomienda usar tanto el botón de 'validar y guardar apartado' (que aparece a la izquierda) como el botón 'guardar' que figura a la derecha (en el ejemplo, 'guardar solicitud'), al objeto de evitar posibles pérdidas de información.**

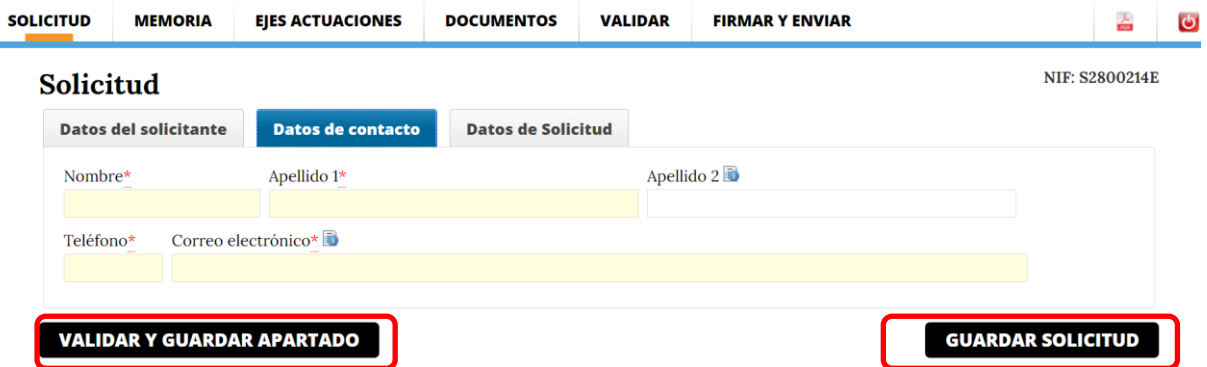

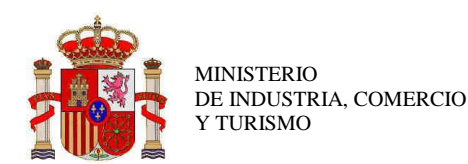

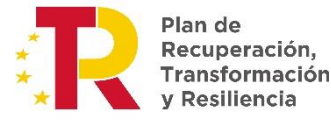

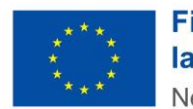

### <span id="page-5-0"></span>Generar PDF de la solicitud

En la esquina superior derecha, pinchando en el icono  $\blacksquare$ , podrá generar en cualquier momento un PDF de su solicitud, con la marca de agua "borrador".

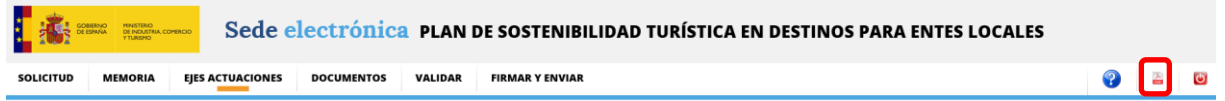

## <span id="page-5-1"></span>Copiar y pegar desde documentos ajenos

Se recomienda escribir directamente en los cuadros habilitados al efecto en el formulario, en vez de redactar los textos en un word local y copiarlos y pegarlos en la plataforma. Así evitará problemas relacionados con el conteo de caracteres o el formato. Si es imprescindible copiar y pegar texto en el formulario desde otro documento, se recomienda pegar el texto primero en bloc de notas, al objeto de evitar que se arrastren caracteres especiales y que puedan producirse errores en la validación posterior.

# <span id="page-5-2"></span>Apartado Solicitud

En los campos de "Nombre" y "Apellidos", puede aparecer el siguiente mensaje debido a que se ha introducido un espacio, que se considera un carácter extraño en vez de una letra. Por tanto, en caso de visualizar el siguiente mensaje, asegúrese de revisar dichos campos y eliminar los espacios introducidos.

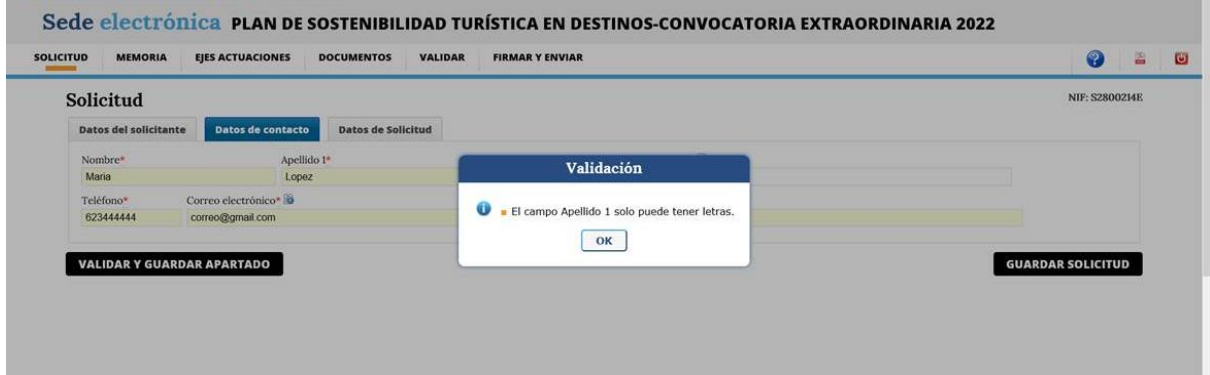

En "Datos de Solicitud", en el último apartado "Denominación de tipo de intervención", debe especificarse el título que se propone para el PSTD.

## <span id="page-5-3"></span>Tipo de entidad

En el caso de que la comunidad autónoma establezca como posibles gestores de los PSTD otras fórmulas de asociaciones de municipios recogidas en su normativa autonómica, como por ejemplo los consorcios turísticos o los grupos de acción local, en el campo "Tipo de entidad", deberá seleccionarse esta categoría: 'Otras entidades que agrupen varios municipios, instituidas por las Comunidades Autónomas de conformidad con la Ley 7/1985, de 2 de abril, Reguladora de las Bases del Régimen Local y los correspondientes Estatutos de Autonomía'.

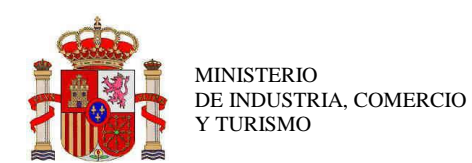

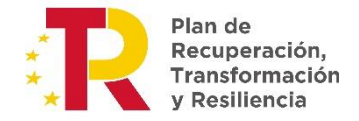

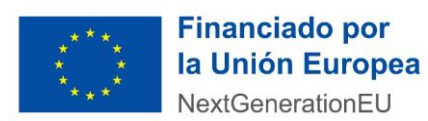

# <span id="page-6-0"></span>Apartado Memoria

Consta de 5 secciones, visualizables mediante una lista que se despliega al posicionar el cursor sobre "Memoria".

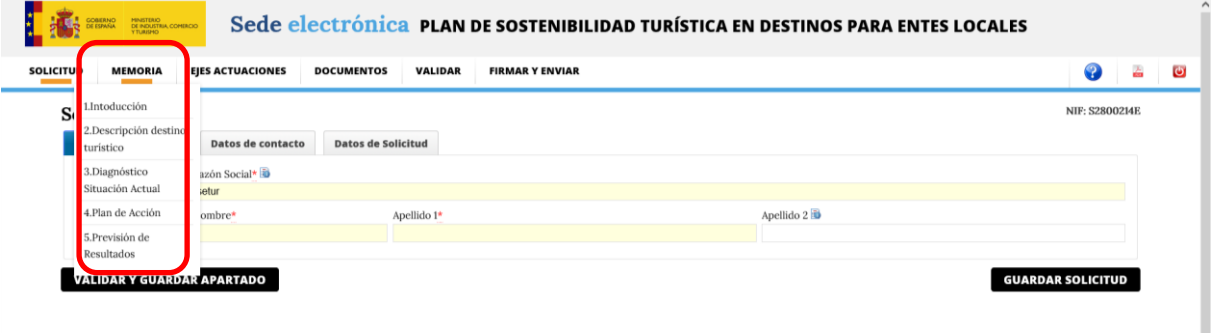

En algunos apartados aparece el icono de información **. Al pinchar en él, se abrirán determinados** cuadros de diálogo con instrucciones específicas sobre el apartado que deba cumplimentarse.

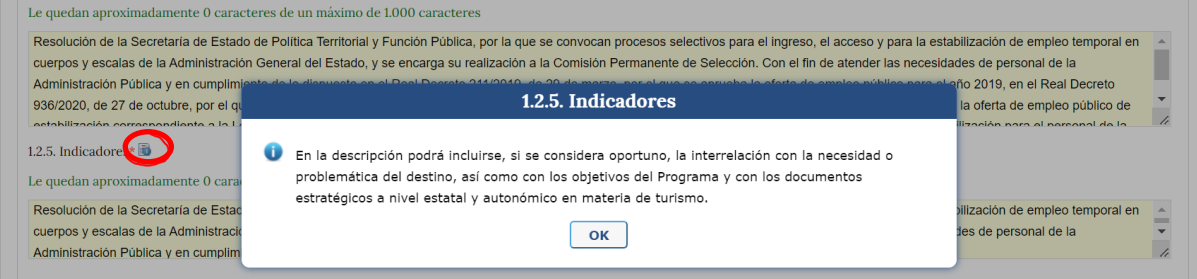

# <span id="page-6-1"></span>Apartado Ejes Actuaciones

Dentro de cada eje se detallarán las actuaciones a realizar.

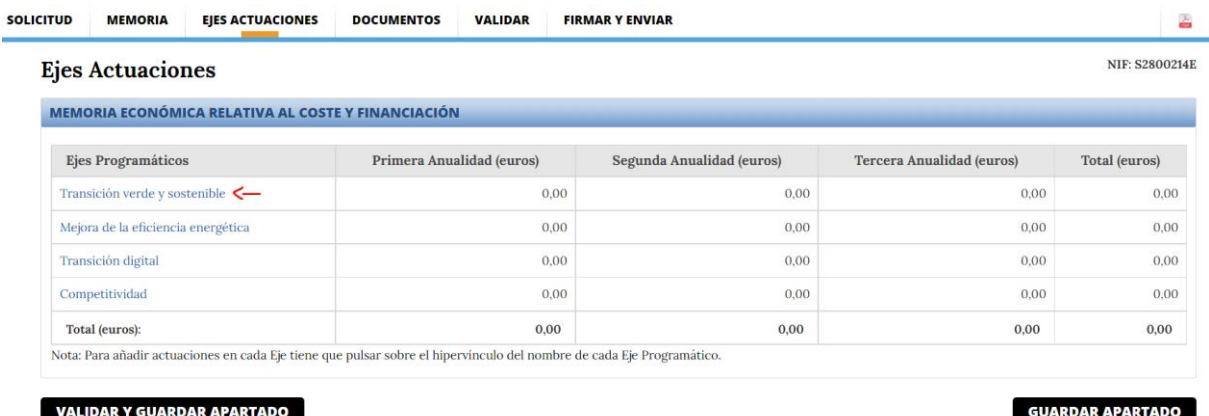

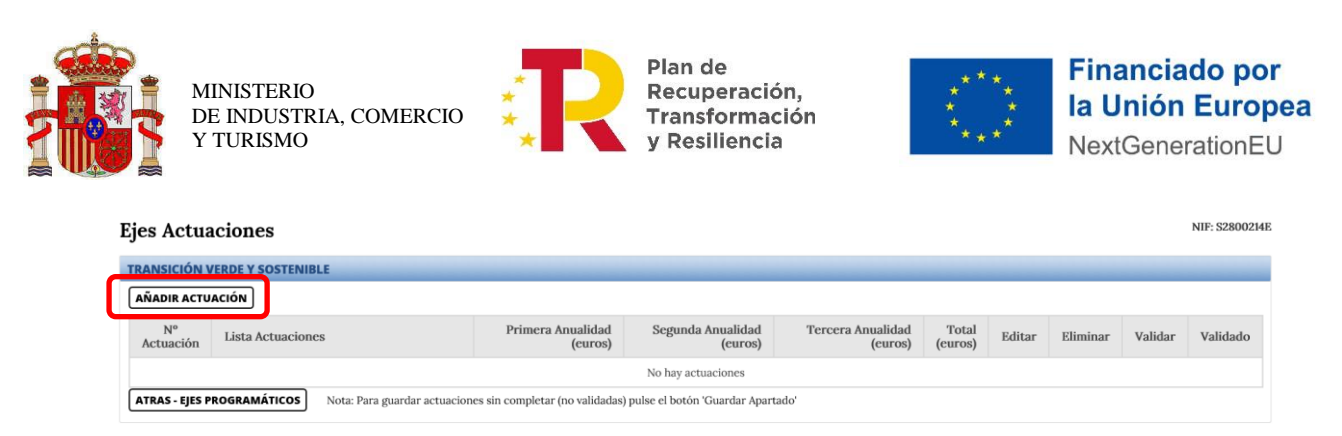

VALIDAR Y GUARDAR APARTADO

Importante: dentro de "Datos de la actuación a ejecutar", el punto 8 (presupuesto de la actuación por anualidades) no podrá rellenarse hasta que no se haya rellenado el punto 2 (anualidad/es de ejecución).

**GUARDAR APARTADO** 

## <span id="page-7-0"></span>Apartado Documentos

Recuerde que el tamaño máximo de cada documento que se adjunte es de 5 MB.

- Primero, se debe seleccionar el tipo de documentos que se desea anexar.
- Segundo, se debe seleccionar el archivo deseado.
- Tercero, se debe pulsar el botón "Anexar fichero". De no hacerlo, no se anexará.

Los siguientes anexos son de presentación obligatoria.

- Documento justificativo del poder de representación del firmante en nombre de la entidad (documento que acredite el nombramiento del firmante).
- Documentación acreditativa de la participación con actores locales, y especialmente con los agentes del sector privado, en el proceso de elaboración del plan
- Mapa del territorio que abarca el PSTD propuesto

### <span id="page-7-1"></span>Apartado Validar

Ver "Nociones generales" > "Guardar y validar"

El paso previo a la firma y envío de la solicitud es un botón general llamado "Validar" (en la barra superior del menú), que verificará todo el formulario, por lo que es importante no saltárselo.

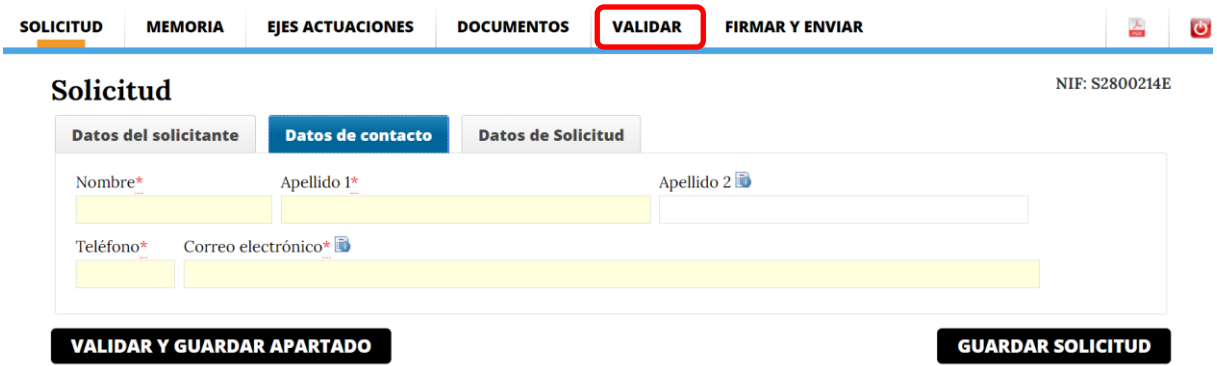

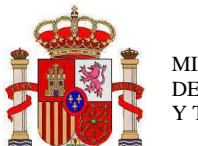

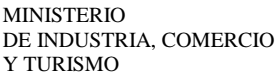

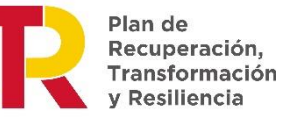

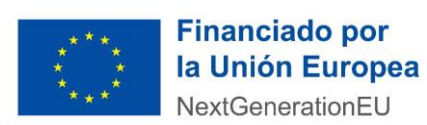

Cuando en la pantalla de Validar se indica "Puede revisarlos e**n el apartado filtrado de validaciones**", se refiere al listado que aparece más abajo en la misma pantalla, donde se señalan los errores detectados.

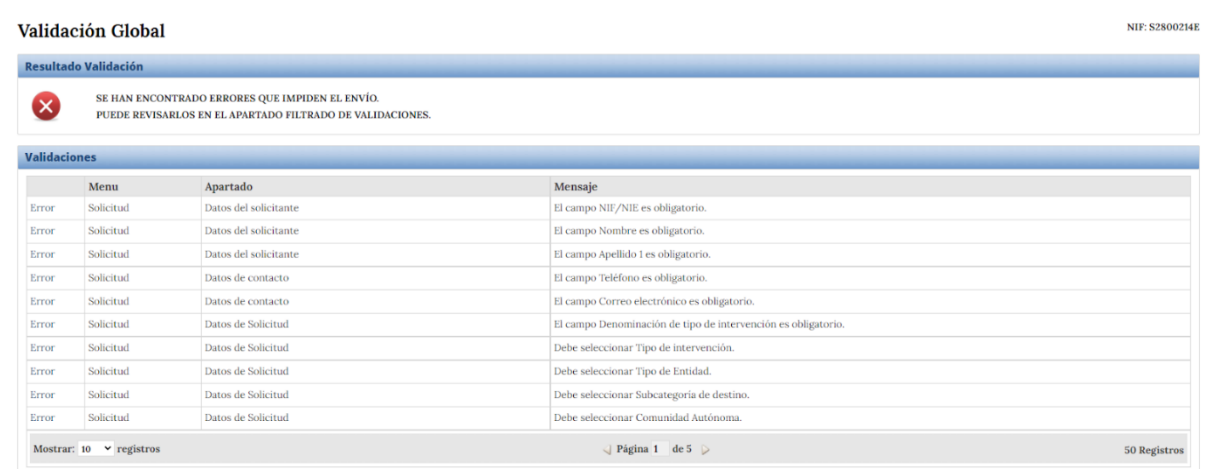

# <span id="page-8-0"></span>Apartado Firmar y Enviar

La firma se realizará con AutoFirma, por lo que asegúrese de tener instalad[o AutoFirma 1.5 o superior.](http://firmaelectronica.gob.es/Home/Descargas)

Una vez finalizado el trámite de firma y envío, verá el siguiente mensaje y tendrá la opción de descargarse el recibo del registro electrónico o imprimir la pantalla. En el recibo que obtendrá en PDF podrá visualizar todo el texto de la solicitud, esta vez sin la marca de agua "borrador". El sistema no envía un email de confirmación de la recepción de la solicitud, el recibo del registro electrónico que el solicitante se descarga constituye el justificante de que la solicitud ha sido presentada. Recomendamos conservar dicho recibo.

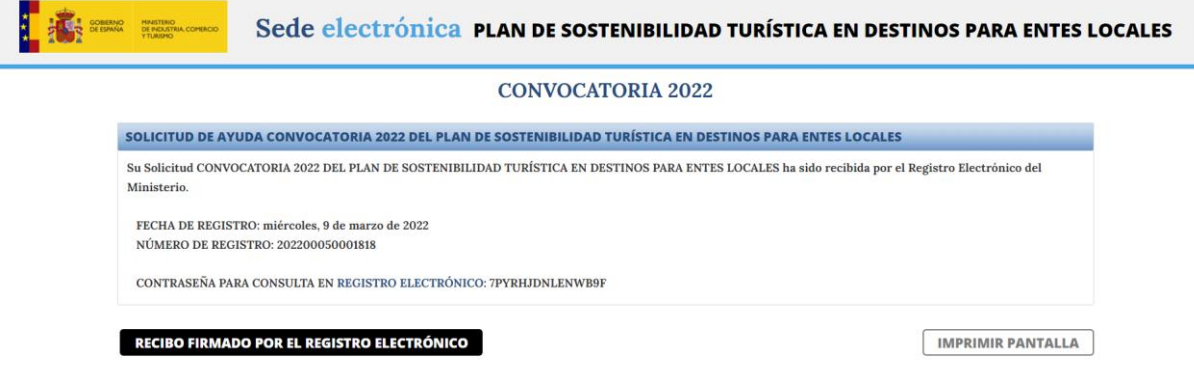